**Obiecte într-o** prezentare **Power Point Partea II** 

> **INFORMATICĂ ȘI TIC** Clasa a VI-a

## RECAPITULARE:

•În ora precedentă am învățat cum să adăugăm într-o prezentare, următoarele obiecte:

**V** Text **↓ Casete text**  $\vee$  Liste **✓**Imagini ✔Forme

• Ce învățam astăzi? Voi insera într-o prezentare: **✔**Tabele ✔Smart Art ✔Word Art ✔Clipuri **✔** Sunete

### Adăugarea unui tabel într-o prezentare

- Un tabel reprezintă o sumă de linii și coloane.
- Pentru a insera un tabel, procedăm astfel:

Meniul INSERT- din grupul Tables- dăm click pe butonul Table.

Varianta 1: Conturăm numărul de linii și coloane ale acestuia, selectând din meniu, structura dorită.

Varianta II: Specificăm numărul de linii și coloane, selectând

opțiunea Insert Table.

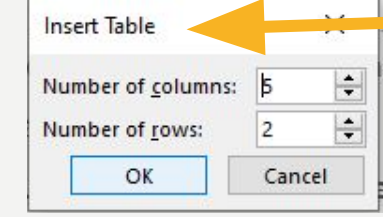

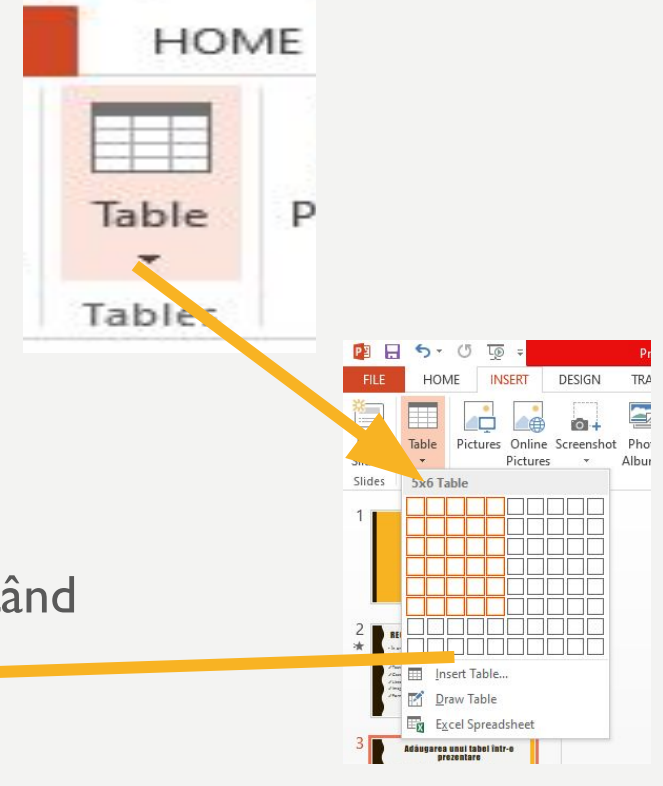

- În ambele cazuri, rezultatul este același.
- Exemplu: Tabel cu 5 coloane și 4 linii.

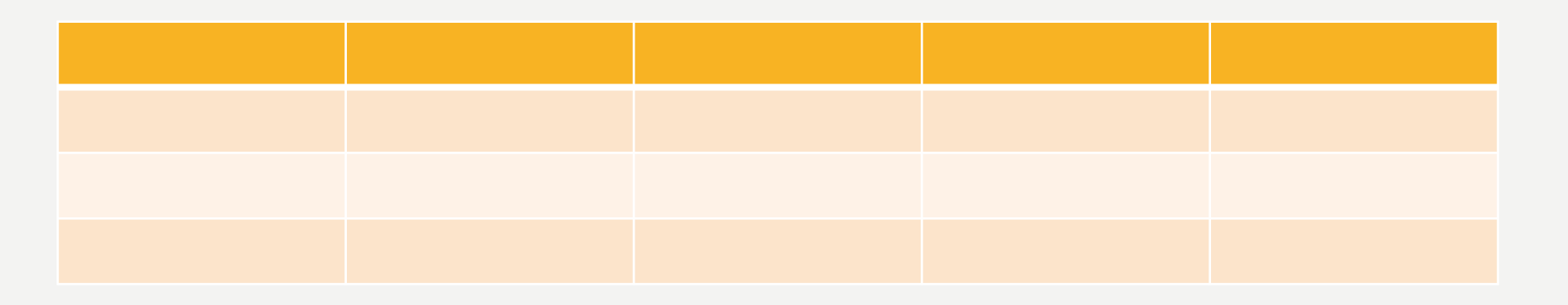

• Aplicația permite formatarea tabelului cu ajutorul opțiunilor existente pe cele două file de lucru: Layout și Design (Aspect și Proiectare)

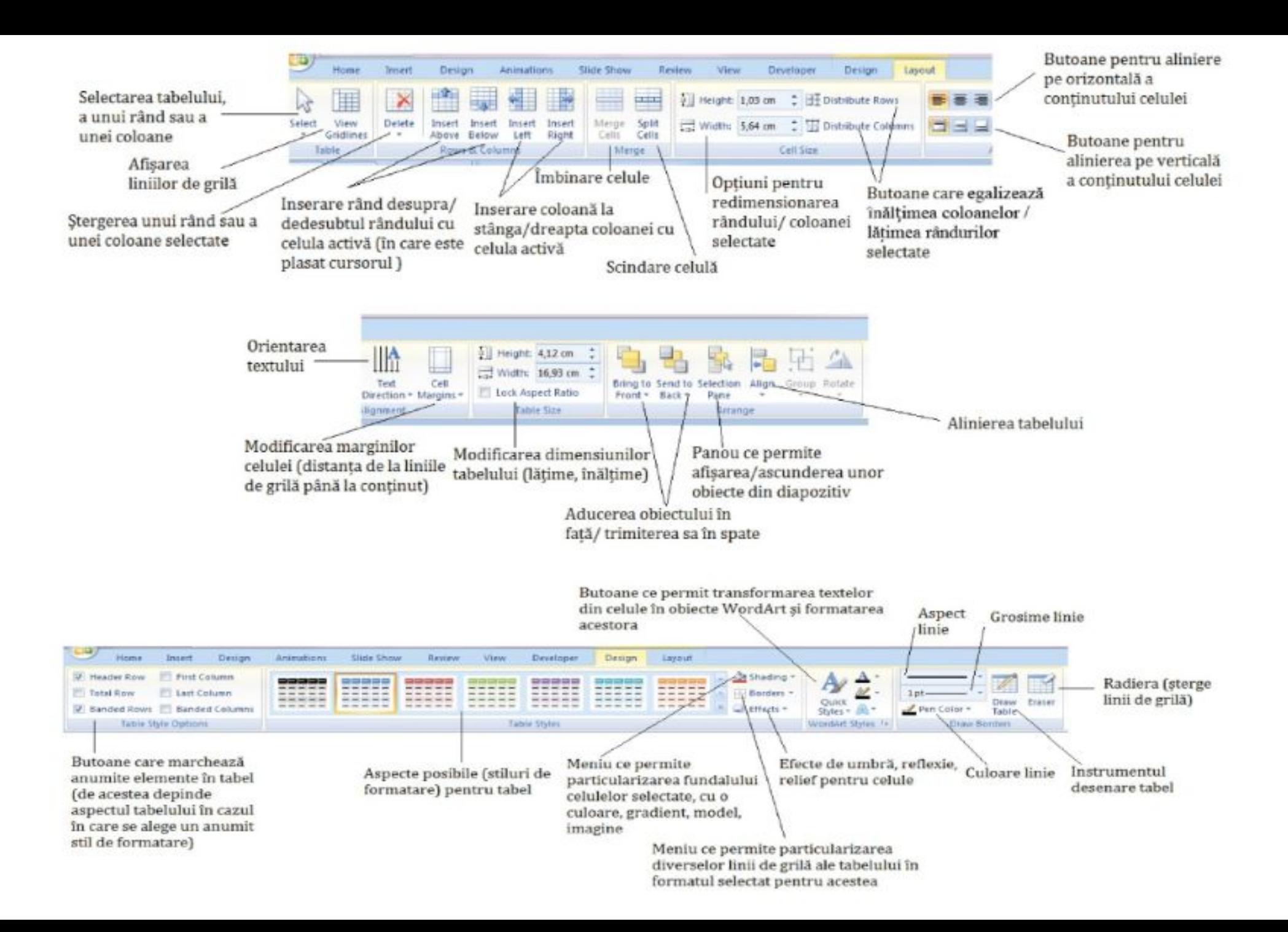

## Adăugarea unui Smart Art

• Reprezintă tipuri de variații de afișare a textelor sub forma unor nanograme și forme vizuale

(Reprezentarea schematică a unor informații sub formă de liste, organigrame, clasificări, piramide, circuite, etc.)

Pentru a adăuga un obiect Smart Art:

Meniul INSERT- Grupul Ilustrations- butonul Smart Art

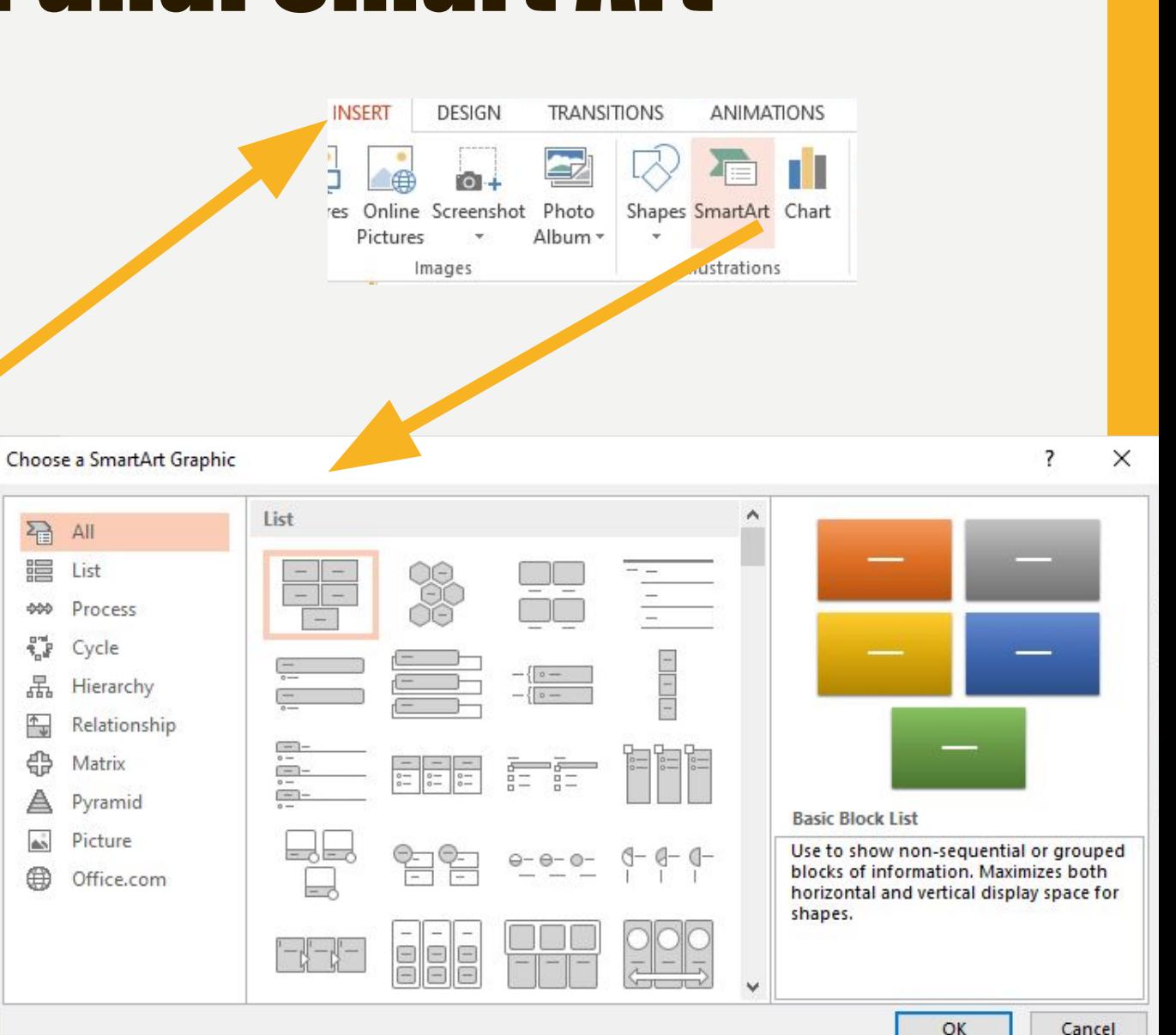

• Pentru un obiect Smart Art formatarea se poate realiza utilizând meniurile: Format și Design

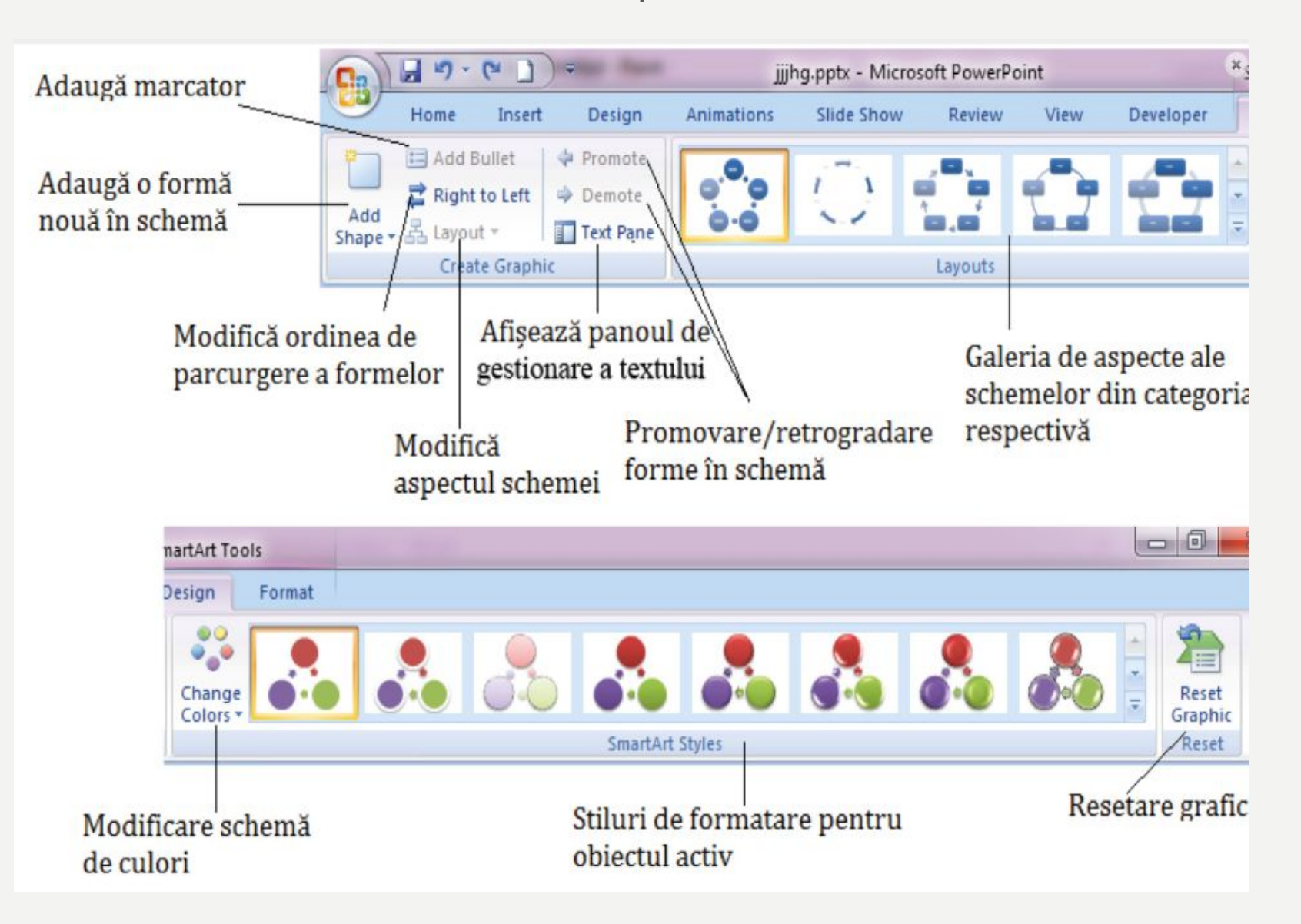

#### EXEMPLU

• Dacă doriți să realizați arborele genealogic, puteți utiliza următorul Smart Art:

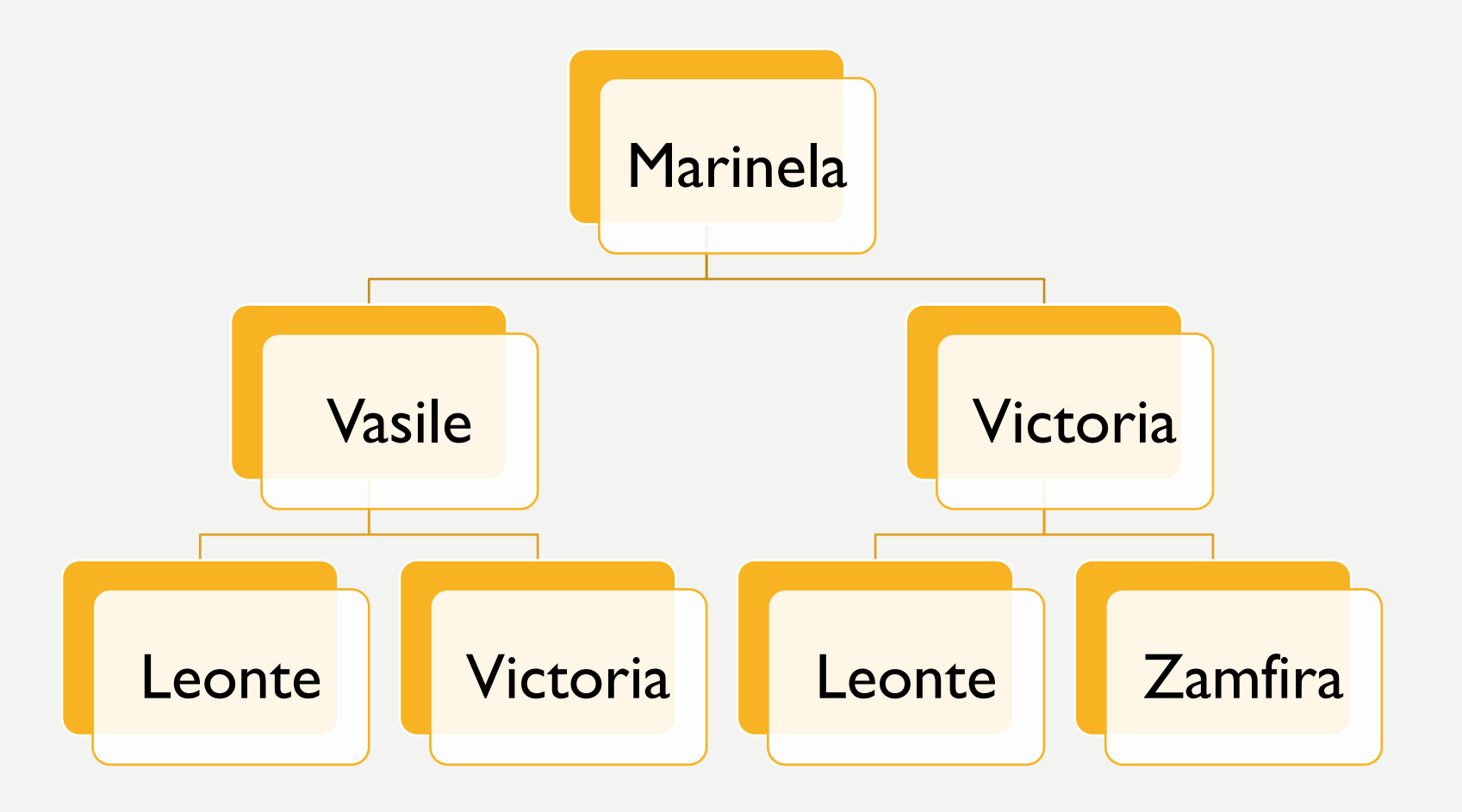

# ADĂUGAREA UNUI WORD ART

- Sunt texte artistice
- Se inserează din meniul INSERT- Grupul Text- butonul
	- Word Art **INSERT** DESIGN **TRANSITIONS** ANIMATIONS SLIDE SHOW **REVIEW** VIEW FORMAT 大 Store  $#$ Hyperlink Action Photo Shapes SmartArt Chart Slide Object tures Online Screenshot Comment Text Header WordArt Date & Equation Symbol Video My Apps Box & Footer Pictures Album \* Time Number o est Images Illustrations Add-ins Links Comments  $\blacktriangle$ А 图
- Odată ales modelul, se introduce textul iar formatările ulterioare se pot realiza din fila Format
- Exemplu:

de Informatica

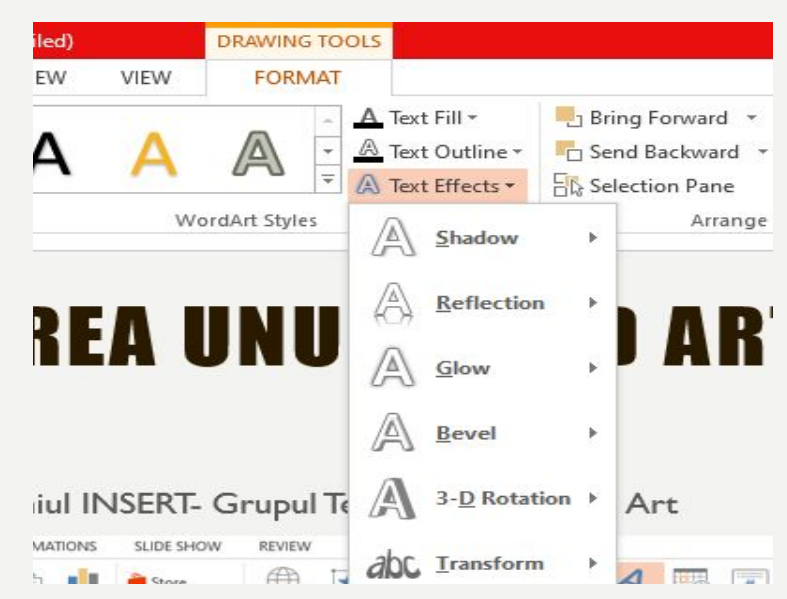

# ADĂUGAREA UNUI VIDEO ÎNTR-O PREZENTARE

 $[ASI [4K]$ 

catachuppy -

- Insert- Grupul Media- Video
- Se poate adăuga un video din calculatorul personal sau dintr-o bibliotecă online.

• Exemplu:

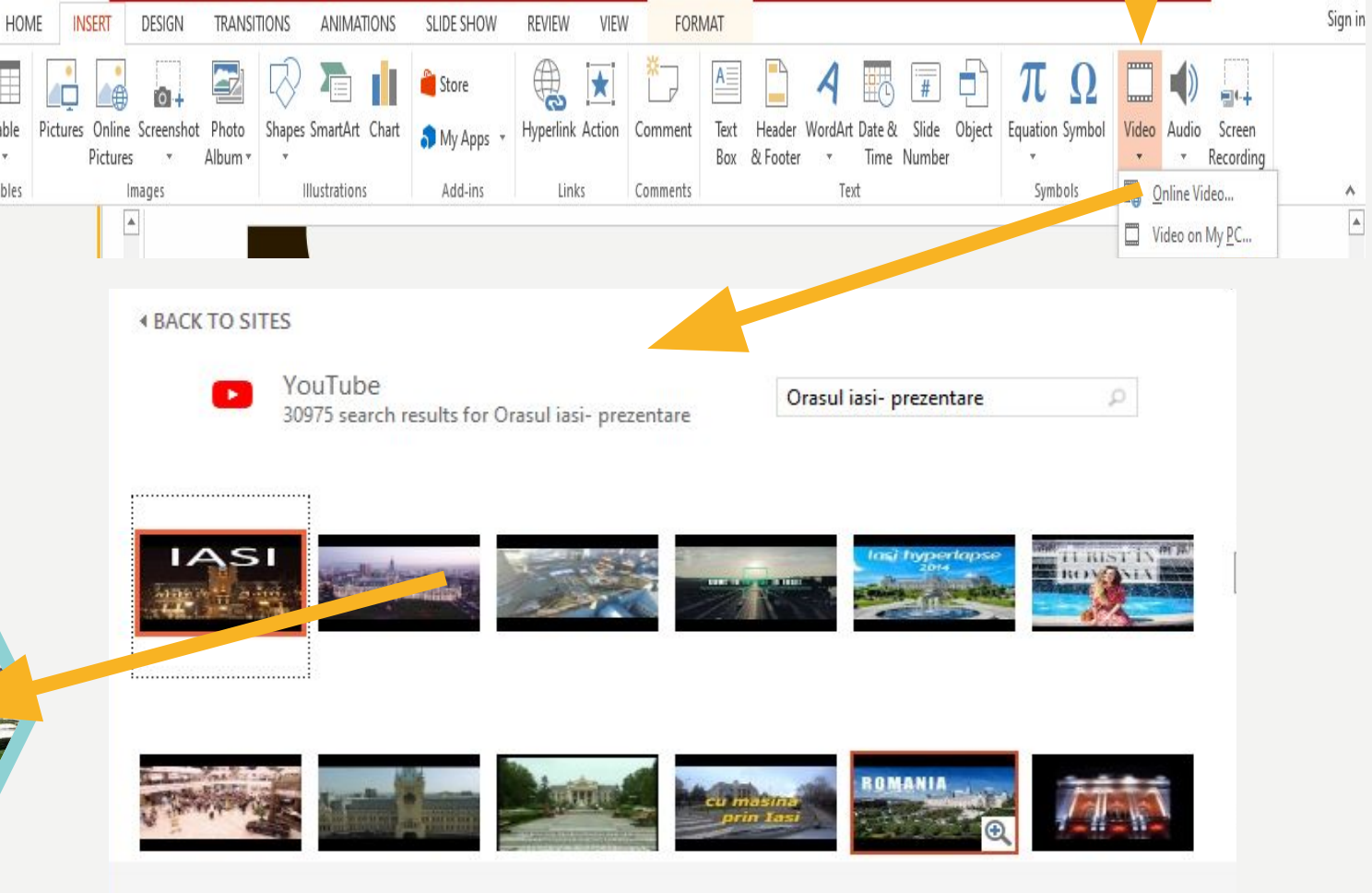

1 item selected.

Cancel

Insert

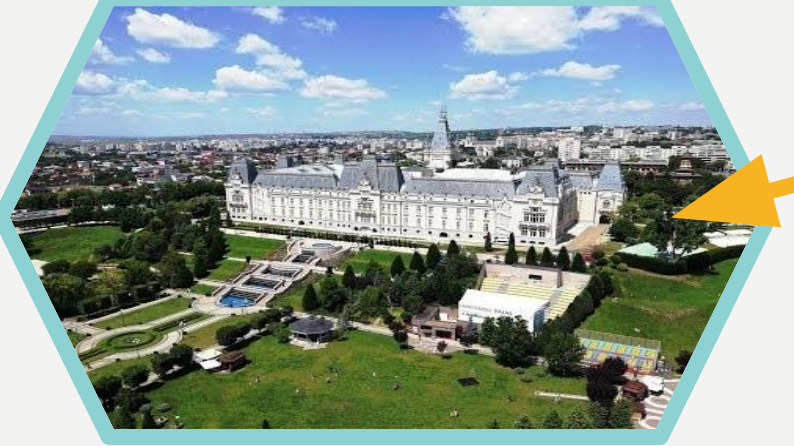

## **ADAUGAREA UNEI COLOANE SONORE** ÎNTR-O PREZENTARE

· Meniul Insert- Grupul Media-Audio

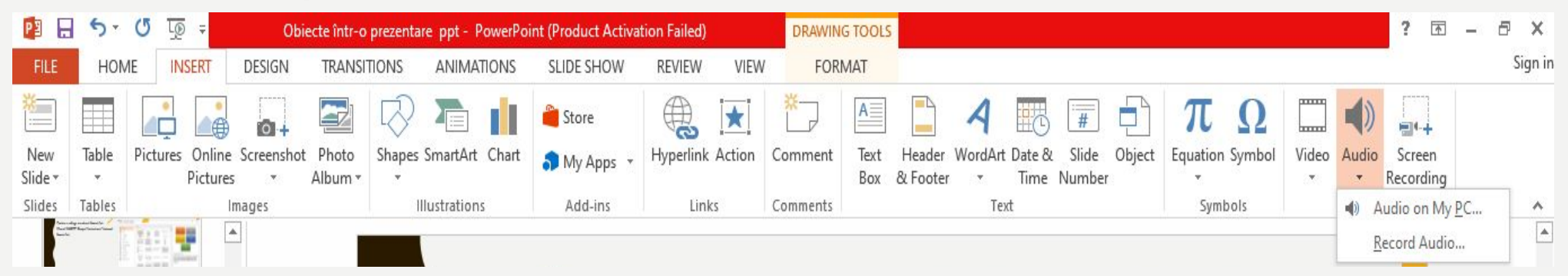

- · Alegem un fisier audio din calculator și apoi selectăm butonul INSERT
- · Exemplu: fișier audio înregistrat

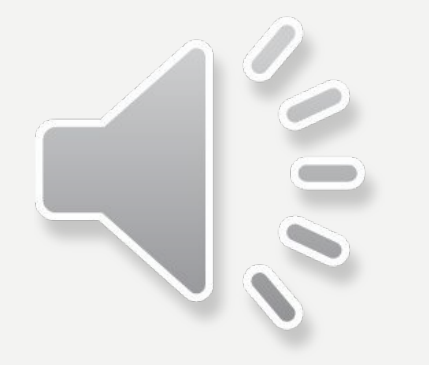

## APLICAȚII

- Realizați o prezentare cu numele vostru.
- Adaugați minim 3 slideuri.
- Gândiți prezentarea ca o prezentare a propriei persoane( Ex de titlu: Despre mine).
- Adăugați câteva informații despre voi.
- Utilizați un Word Art pentru titlul prezentării, un Smart Art pentru arborele genealogic, un tabel cu hobby-urile voastre, un video cu orașul preferat și piesa voastră preferată.
- Succes!

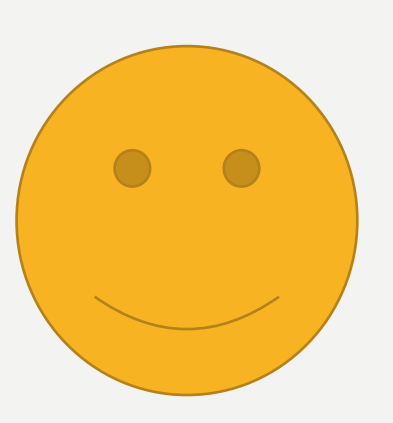